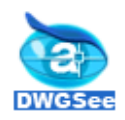

# **AUTODWG AUTODWG AUTODWGAUTODWG DWGSEE/PRO DWGSEE/PRO USER GUIDE**

# **CONTENT CONTENTCONTENT**

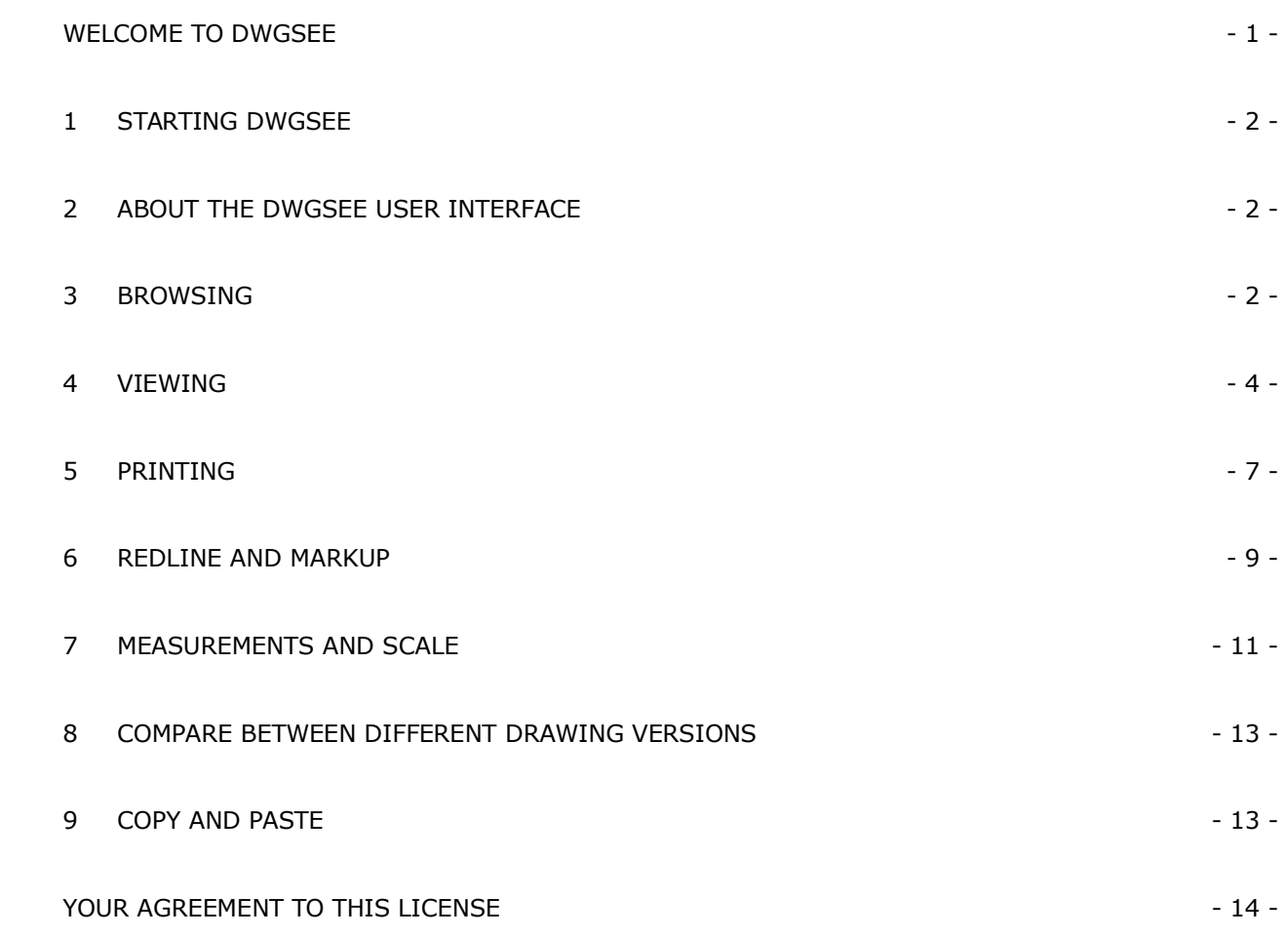

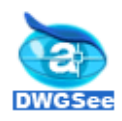

## <span id="page-1-0"></span>**Welcome Welcome Welcome to DWGSee**

Thanks for choosing DWGSee - View DWG file without requiring the native AutoCAD application.

DWGSee is <sup>a</sup> comprehensive application ideal for viewing, printing, marking and sharing your DWG files. With the DWG browser, you can browse and preview DWG and DXF files on your computer.

DWGSee is <sup>a</sup> fast, powerful and easy-to-use DWG management system that everyone from beginners to professionals can use and enjoy.

#### **DWGSee features features**

- n Support AutoCAD DWG format from R2.5 to the latest version 2009
- ı. Support DWG, DXF and DWF version of AutoCAD
- �Preview folders and archive contents by displaying thumbnails of the DWG's on list icons
- n Support View Mode and Browse Mode

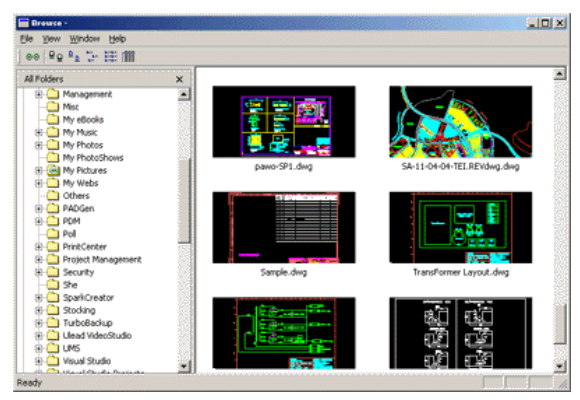

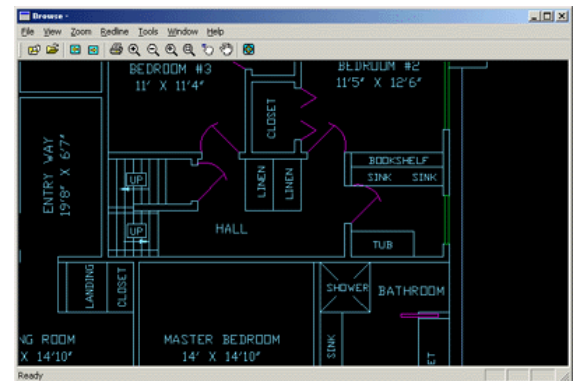

- Fast DWG view, with mouse zoom, pan
- Support markup, redline

n

n

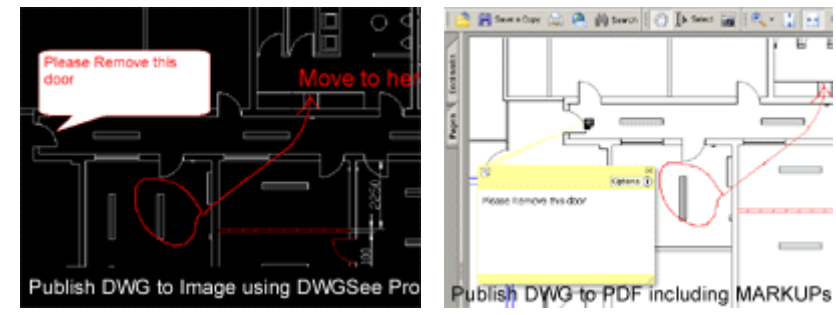

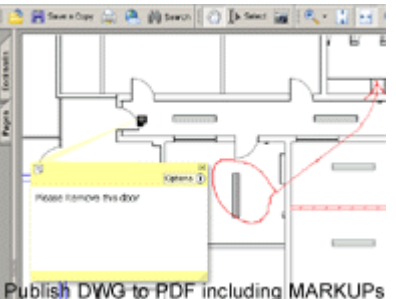

- n Markup (rectangle, ellipse, cloud markup)
- �Measure length and area with smart snap
- n Print DWG/DXF/DWF
- n Batch plot DWG/DXF/DWF
- n DWG revisions [comparison](http://www.autodwg.com/dwg-viewer/dwgcompare.htm)
- n DWG to JPG, DWG to TIFF, DWG to BMP, DWG to GIF Conversion (Pro version only)
- �DWG to PDF Conversion (Pro version only)
- n Publishing markup in PDF or image format (Pro version only)
- �Copy/paste the entire or the whole drawing into MS office as vector image (Pro version only) NEW

Copyright © 2009. All rights reserved. http://www.autodwg.com/dwg-viewer/

 $-1$  -

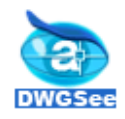

# <span id="page-2-0"></span>**1 Starting DWGSee**

After you install DWGSee on your computer, an application icon is placed on the desktop and in the Start menu.

Double-click the DWGSee icon on the desktop:

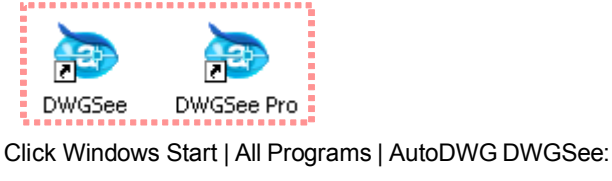

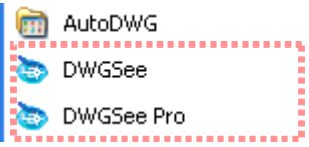

# <span id="page-2-1"></span>**2 About the DWGSee user interface interface interfaceinterface**

The DWGSee user interface is designed to provide easy access to tools and features.

Þ

#### **1) Browse Mode**

The DWGSee is made up of two panes:

**Folders Pane** -- This pane displays the directory structure of your computer. You can browse through the folders and view their DWG contents in the File List pane.

**File List Pane** -- This pane displays the contents of the currently selected folder.

You can open and close Folders pane, move them to different areas on your screen, and dock them on.

The Browser toolbar is located at the top of the Browser, under the menu bar.

### **2) Viewer**

The DWGSee Viewer display DWGs in full resolution one at <sup>a</sup> time. The View toolbars is located at the top of the Viewer, under the menu bar.

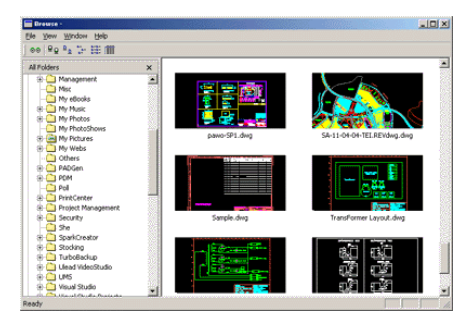

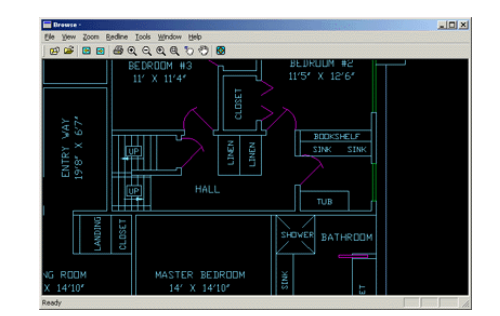

# <span id="page-2-2"></span>**3 Browsing Browsing**

With the DWGSee Browser you can browse, sort, and view your DWG, DXF and DWF files.

### **1) Using the Folders Folders Folderspane**

The Folders pane displays <sup>a</sup> directory tree of all the folders on your computer, similar to Windows Explorer. You can select one folder in the Folders pane to display their contents in the File List pane.

Copyright © 2009. All rights reserved. http://www.autodwg.com/dwg-viewer/

 $-2$  -

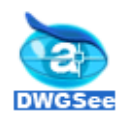

**�**

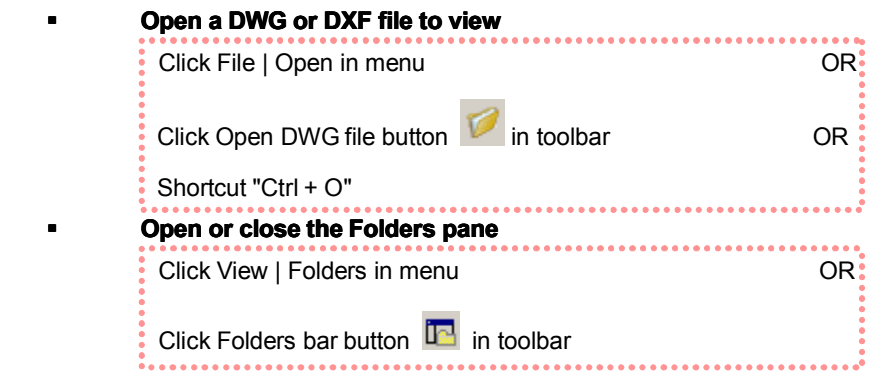

### **2) Using the Files pane**

You can select different view modes to display your files in the File List pane, including thumbnail previews and file details.

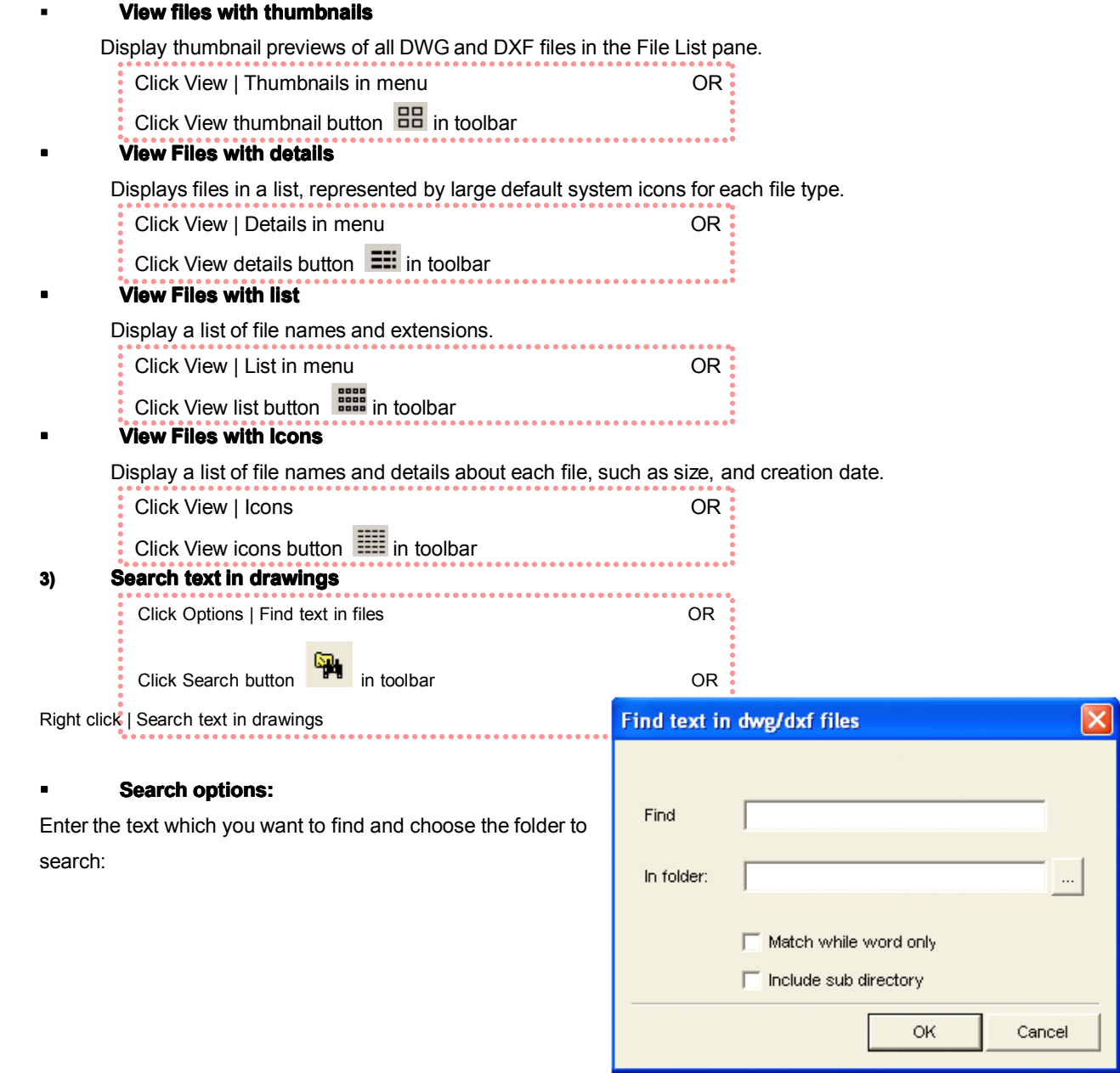

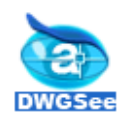

Click OK and wait for the search result:

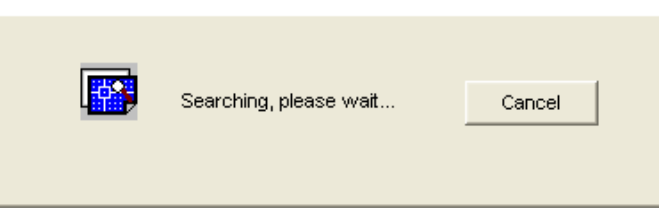

For example, search '01/04/09' in 'C:\AutoDWG\DWGSee', after finish searching, the results will be listed in the main pane of DWGSee.

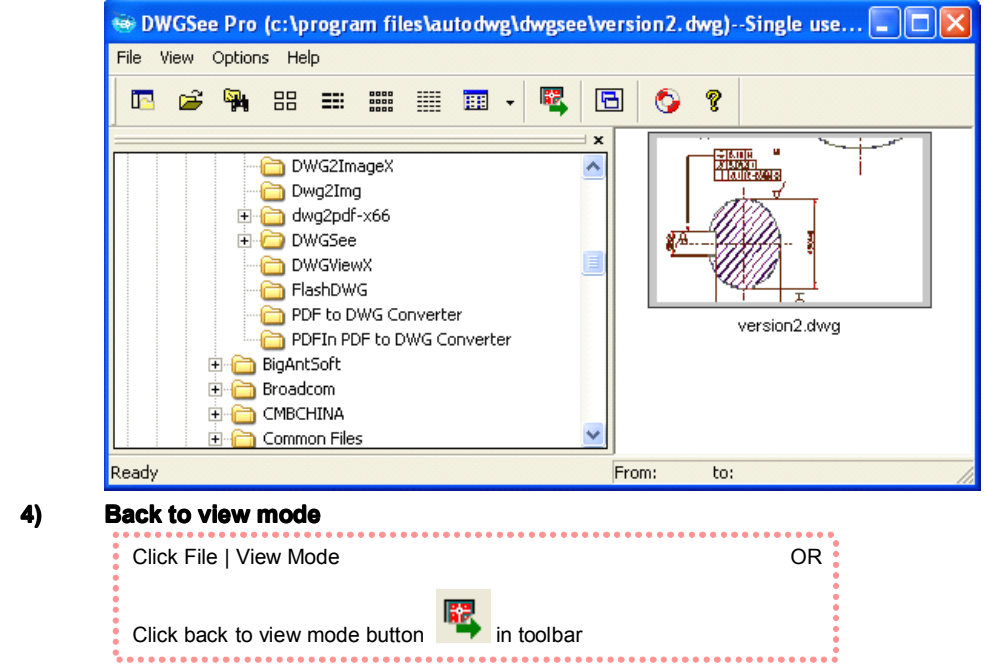

## <span id="page-4-0"></span>**4 Viewing**

#### **1) The Viewer window contains containsthree main areas:**

#### **�Viewer toolbar: toolbar:**

Located at the top of the Viewer and below the menu bar. Provides shortcut buttons to commonly used tools and commands, such as the zoom and markup tools.

#### **�View area:**

This is the main Viewer area, where the current DWG or DXF file is displayed.

#### $\blacksquare$ **Status bar:**

Located at the bottom of the View area, list all layout of the current DWG or DXF file. You can select which layout of the drawing to be showed.

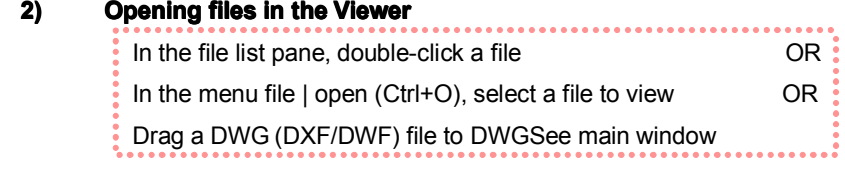

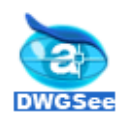

### **3) Menus and hotkey List**

Hotkey list and features explanations:

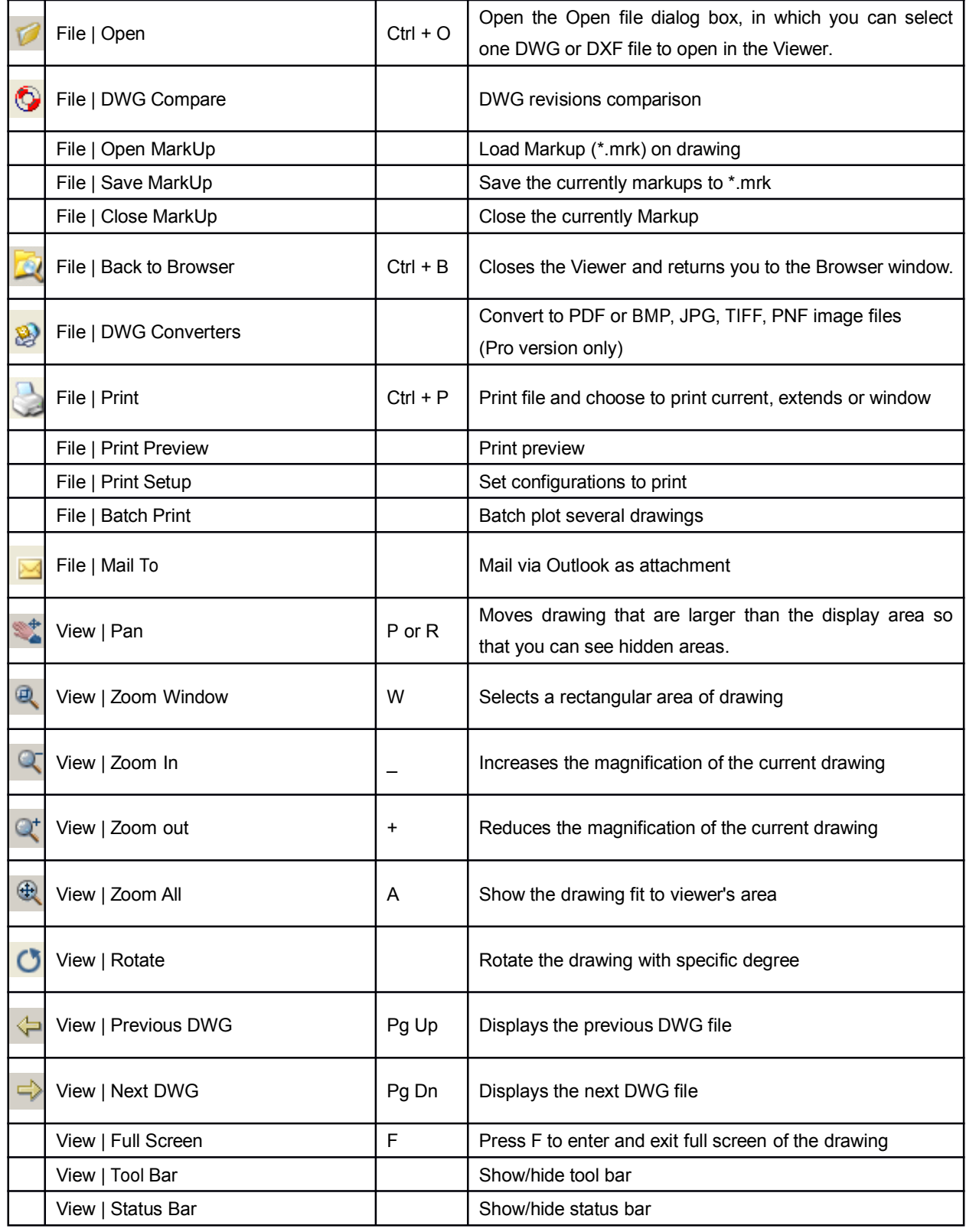

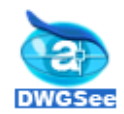

# **AutoDWG DWGSee**

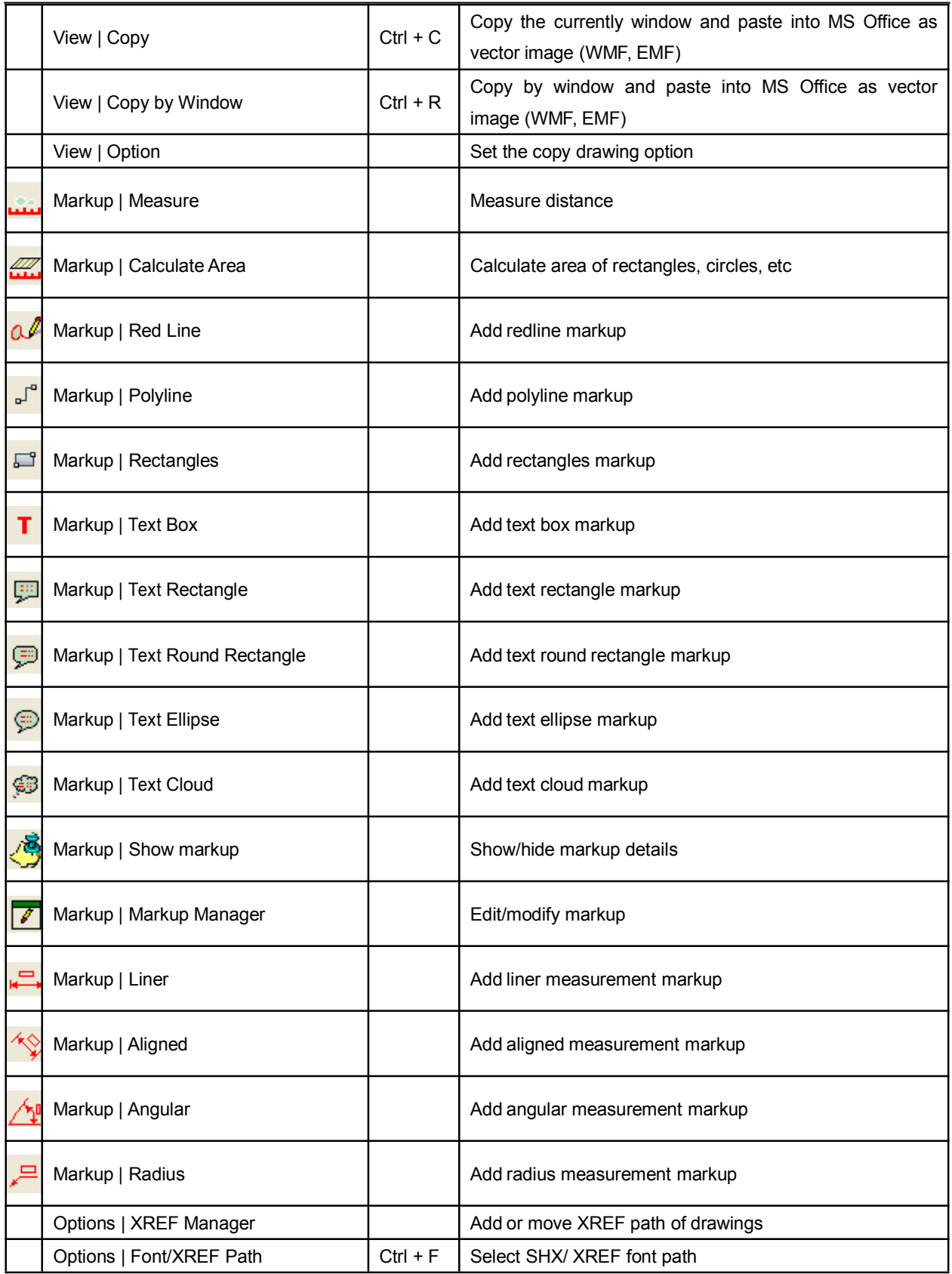

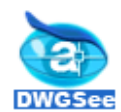

# **AutoDWG DWGSee**

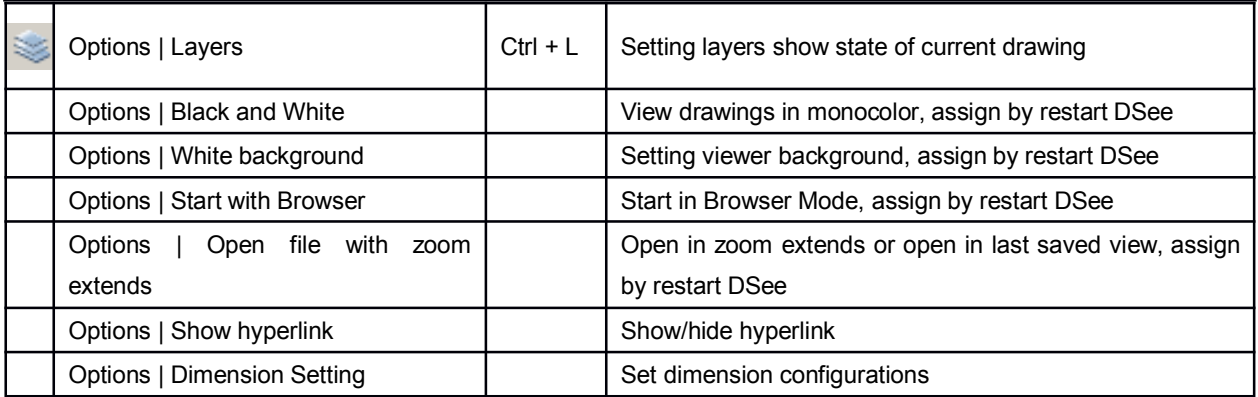

#### **4) Some command commandcommandcommandcan be active by right click menu**

At the bottom of the View area you can select <sup>a</sup> layout of the drawing to be viewed.

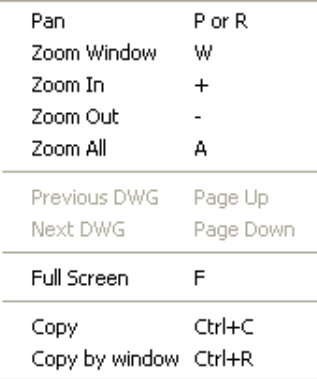

# <span id="page-7-0"></span>**5 Printing Printing**

You can print current drawing's layout using the DWGSee print utility.

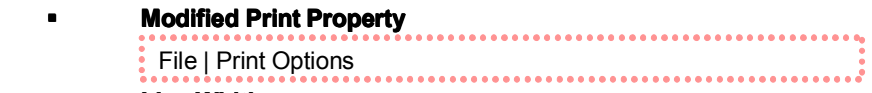

#### **Line Width**

Line width option allow you to set the line weights for printed out according to AutoCAD line weights, or user assigned by drawing color.

#### **�Print to Scale**

If Scale to file is not checked, prints the drawing to the scale as specified in the scale options.

Otherwise, the drawing is printed to fit print area.

#### **�Print Preview Preview**

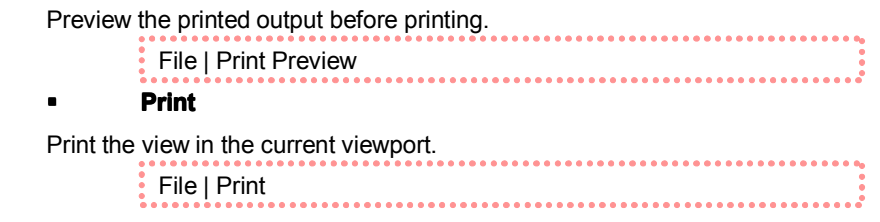

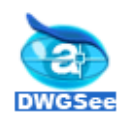

### **Batch Plot**

Batch print selected drawings, including DWG, DXF and DWF files.

- File | Batch Print
- 

Step 1: Click Add button and choose CAD drawings from file selection dialog box:

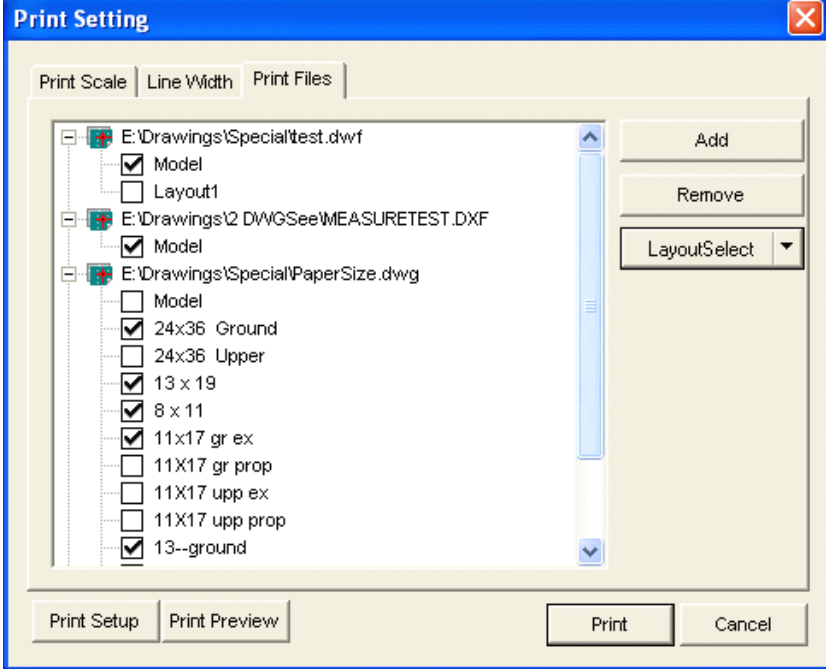

Step 2: Chang line width form the left line width column, use cad default lineweight or change line weight by clicking the "load CTB file":

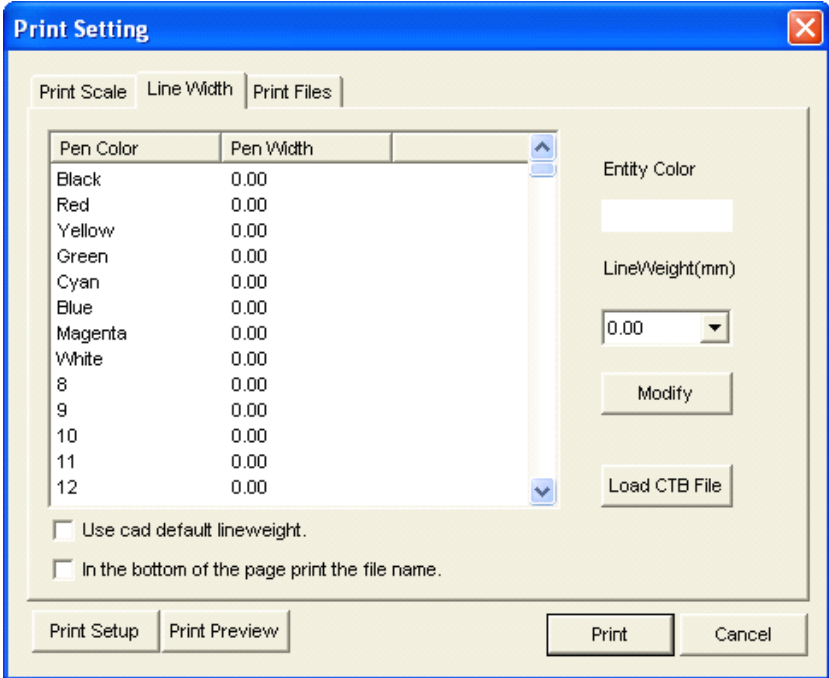

Step 3: You can choose to print preview or click on "Print" directly.

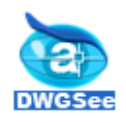

## <span id="page-9-0"></span>**6** Redline and Markup

#### **1) RedLine**

Markup types include RedLin, Polyline and Rectangle. Illustrate:

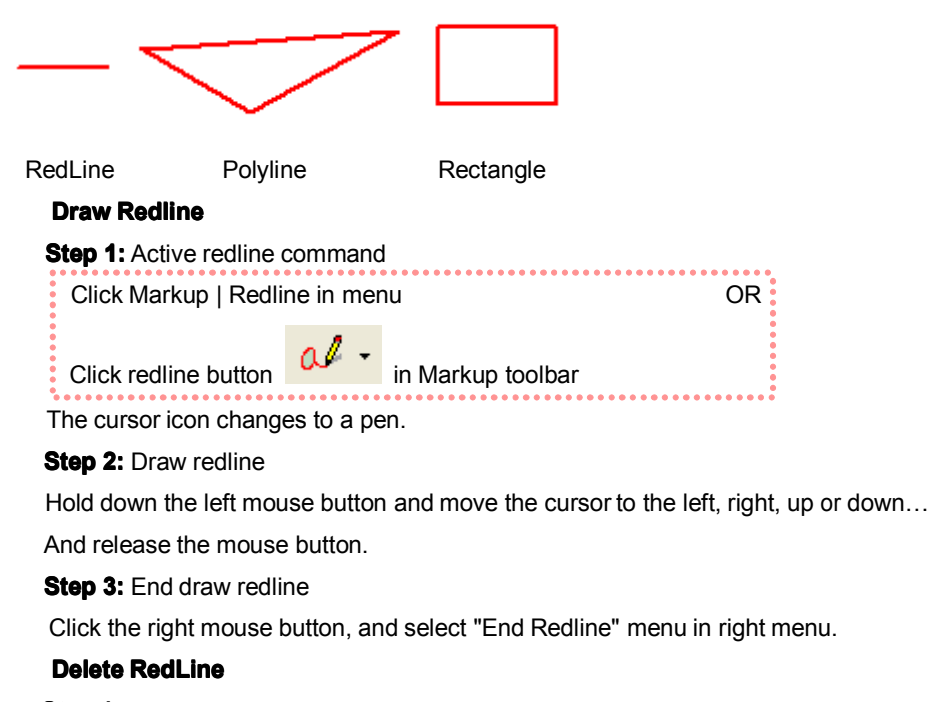

**Step 1:** Select redline:

Click the redline, if the redline is selected, it shows high light.

**Step 2:** Delete current redline:

Click the right mouse button, and select "Delete" menu in right menu, or click "del" key in keyboard.

#### **2) Markup**

#### **Markup type**

Markup types include Tex Box markup, Rect markup, Round Rect markup, Ellipse markup and Cloud markup. Illustrate:

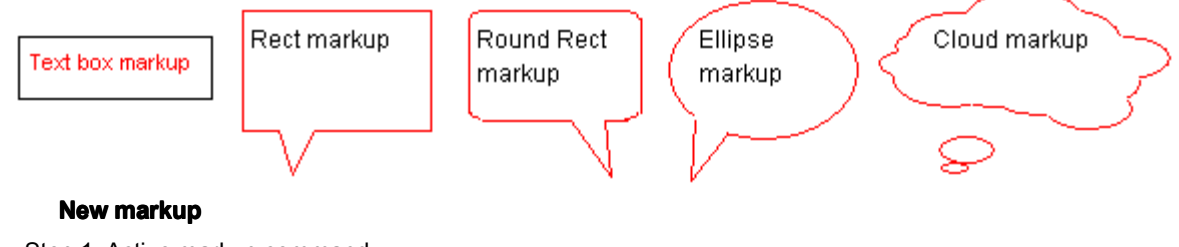

Step 1: Active markup command

- 2: Click in drawing to define one corner of the markup
- 3: Hold down the left mouse button and move the cursor to another corner.
- 4: Release the mouse button.

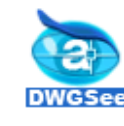

#### **Edit markup**

#### **i. Markup's property modify**

Double click markup area and active edit box, in the edit box you can modify markup's content. Click out of area to end edit box.

In markup area click right mouse button and select "Property" menu.

At the property dialog you can modify markup's content and other markup's property such as: text's color, line's color, font...

#### **ii. Markup's Graphics Modified**

Step1: Click markup to active markup, and show the markup stretch-point. Illustrate:

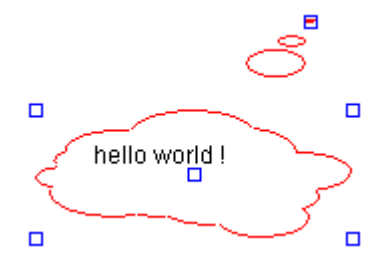

Step2: Move mouse to stretch-point. The cursor icon changes to <sup>a</sup> drag type.

Hold down the left mouse button and move the cursor to another position.

#### **iii. Modify markup show-mode show-modeshow-mode**

This command changes markup show-mode: graphic-mode to icon-mode and icon-mode to graphic-mode. If the markup is icon-mode is active, the markup can not be modified, created or deleted.

#### **Delete markup entity**

Step 1: Select markup entity:

Click the markup entity, if the entity is selected that show stretch-point.

Step 2: Delete current markup entity:

Click the right mouse button, and select "Delete" menu in right menu, or click "del" key in keyboard.

#### **3) Save and open markup file**

#### **� Save markup**

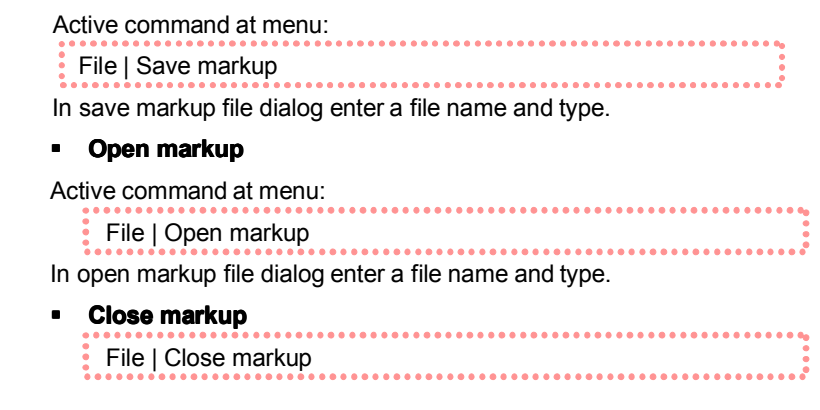

#### **4) Dimension Settings Settings**

#### Options | Dimension settings

The default scale of the drawing is 1:1, please be aware the drawing has different scales and drawing units settings, this scale information could be found from the title block of the drawing, please set up the

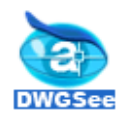

drawing unit to true length scales accordingly, the DWGSee application is unable to pick up this scale information automatically.

For the "Drawing Unit" field of the Dimension properties, the units settings here is for the display of the numbers, does not calculate and change the values, since the software is unable to know the true length of the measurement. In short, the software "knows" the measurement in Drawing Unit only, and if you enter the scale of "Drawing unit" to "True Length", as well as the true "Drawing Unit", then the software is able to show up the measurement with correct true length number with true unit.

The value enter for the scale change should be: dimension marked divided by the measured drawing unit For example, this drawing converted with default setting, scale 1, the created length measured as 371.000, however the actual value marked as 27.74, then the value to enter to the converter scale value should be 27.74/371.000=0.074771

## <span id="page-11-0"></span>**7 Measurements and Scale**

You can specify the dimension scale in your drawing. Please set up the drawing unit to true length scales accordingly, the DWGSee application is unable to pick up this scale information automatically. Please follow the steps below to set the dimension:

1) Please open up the drawing with DWGSee, check out one of the entities with dimension details, and measure the length of this entity.

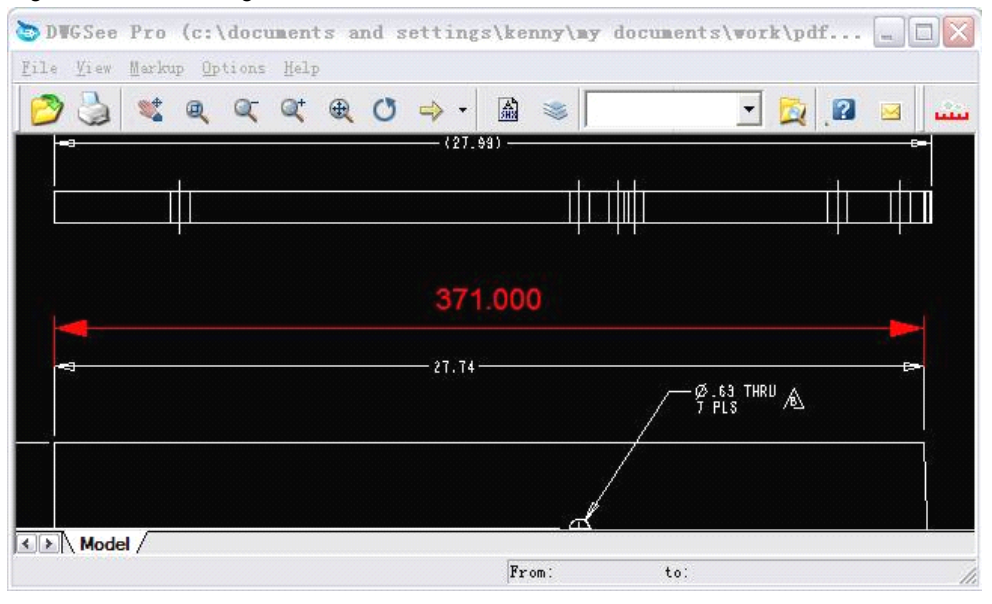

E.g. the measured length is 371.000, however the actual value is marked as 27.74.

2) From the menu bar, click "Options" ->"Dimension Setting", go to tab "Dimension setting".

E.g. please enter the measured value (371.000) in "Drawing unit", and the actual length (27.74) in "true length".

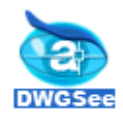

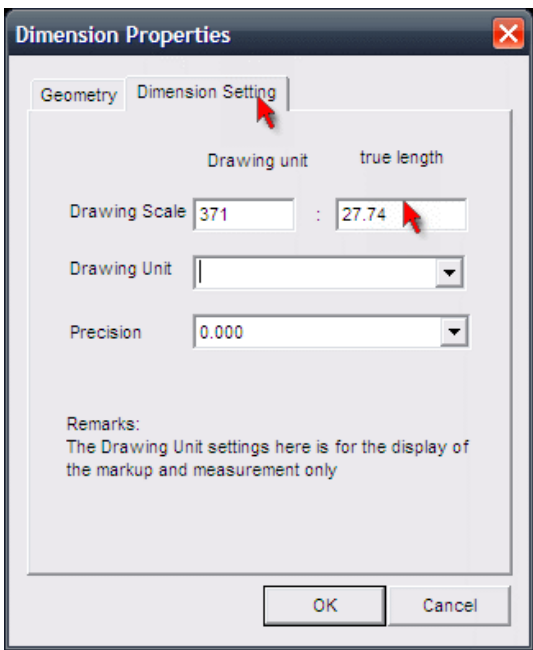

3) Apply and close the setting window, please measure the drawing again, and the scale will be the true scale now. Then the measurement will be corrected, see screenshot below:

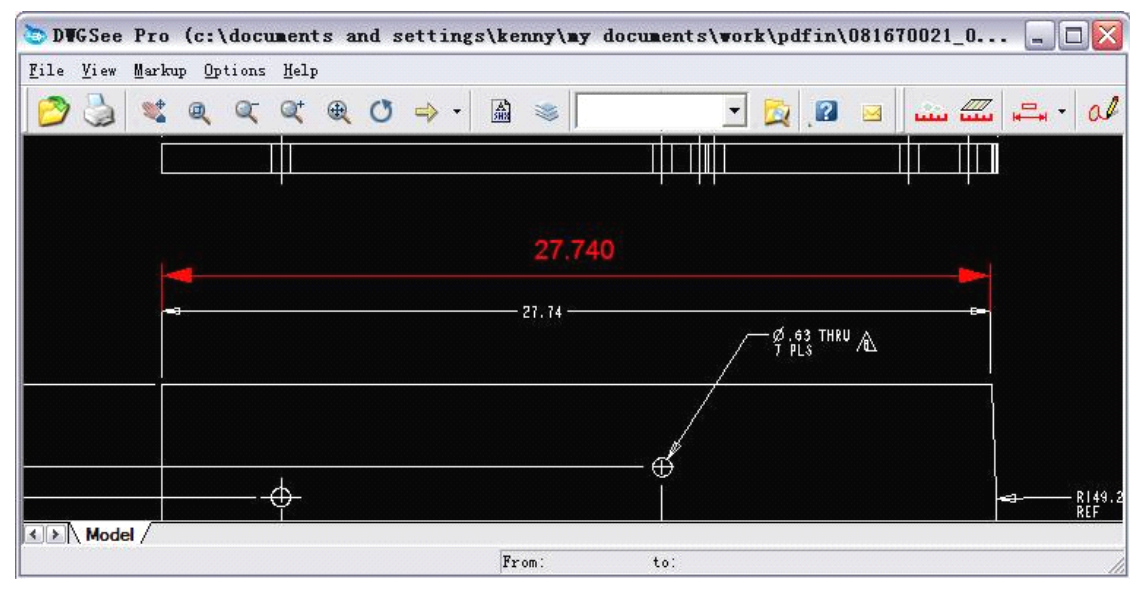

For the "Drawing Unit" field of the Dimension properties, the units settings here is for the display of the numbers, do not calculate and change the values.

In short, the software "knows" the measurement in Drawing Unit only, and if you enter the scale of "Drawing unit" to "True Length", as well as the true "Drawing Unit", then the software is able to show up the measurement with correct true length number with true unit.

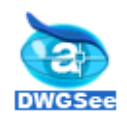

# <span id="page-13-0"></span>**8 Compare Compare between between between betweendifferent different differentdrawing drawing drawingversions versions versions**

Compare differences between 2 drawings which are in different versions

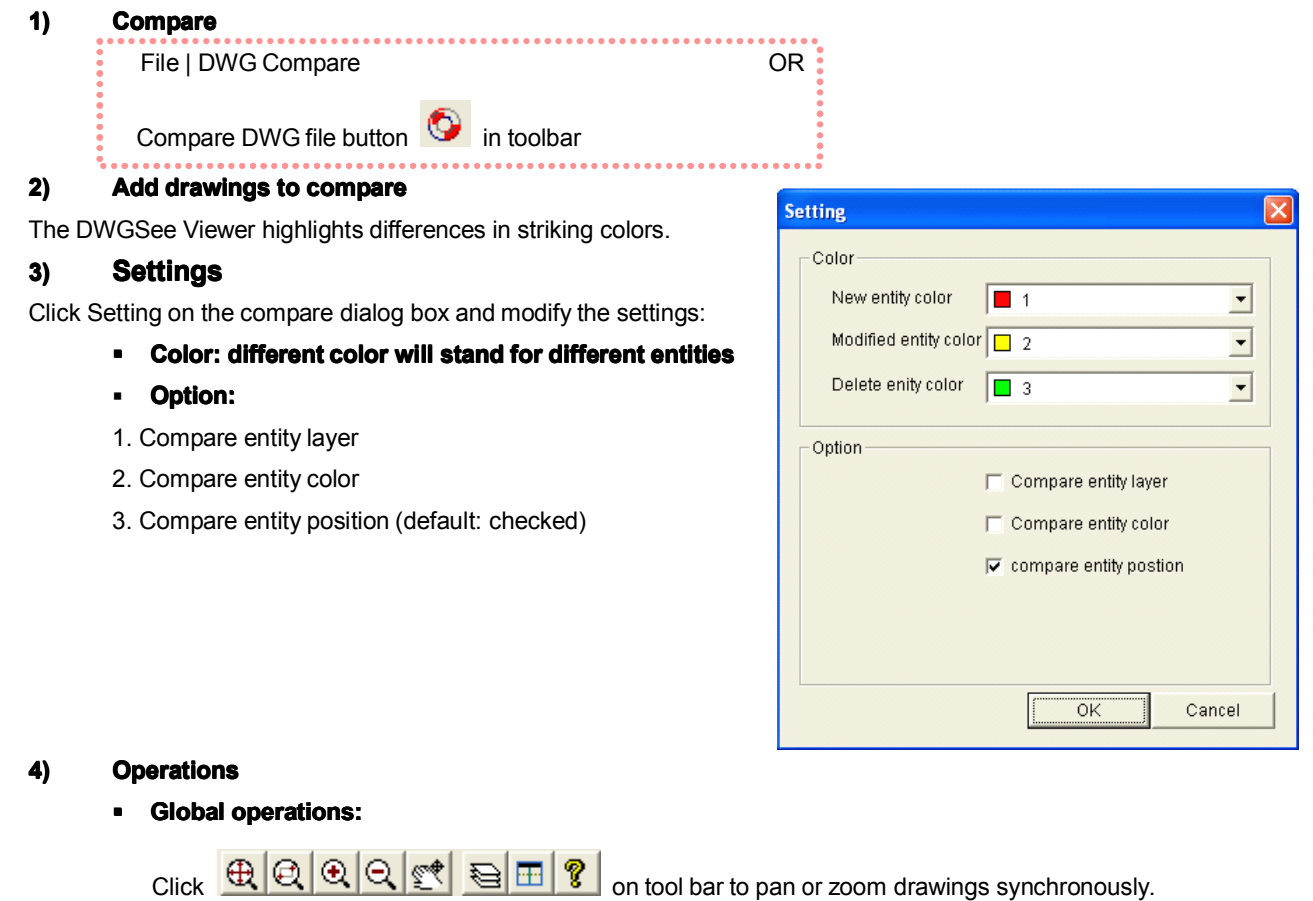

**� Single page operation: operation:**

Right click on the single drawing and choose to view details or pan.

# <span id="page-13-1"></span>**9 Copy and Paste**

Copy entities and paste them in MS Office. The copied image is vector image, typically you can save it in Photoshop and edit it.

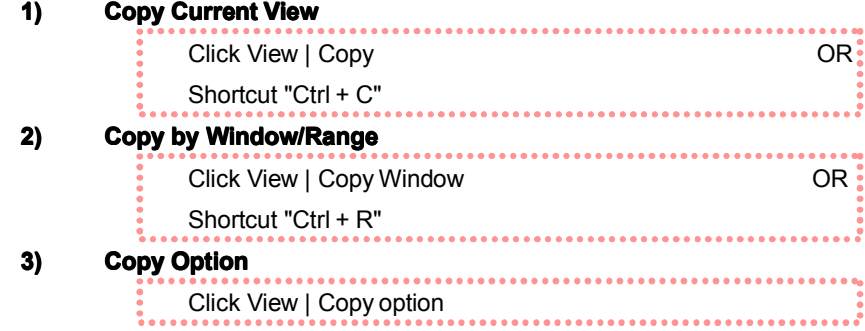

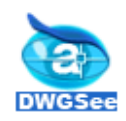

Set options:

� Three output types to set: 256 color, 256 gray and black/white.

� 256 output line width to set, please click MODIFY to apply the output line weight. Please note, if the copied window's extent is small, the output line weight will show thick. Please set the line weight proper and typically copy/paste the drawing entities into MS office or Photoshop to edit the vector image.

■ Exporting with markup.

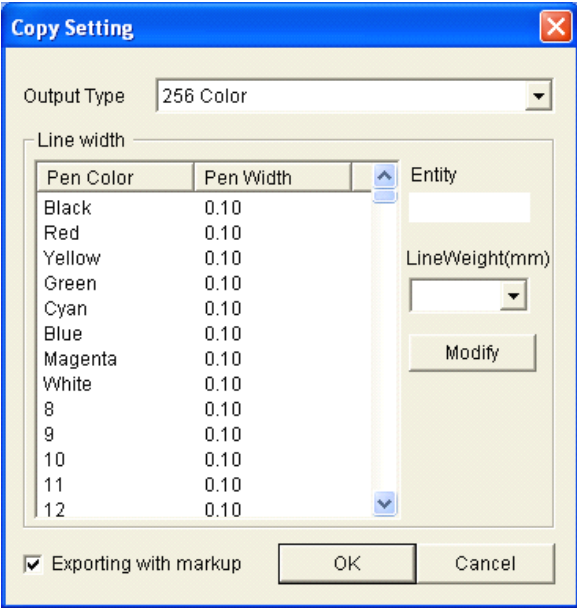

# <span id="page-14-0"></span>**Your Agreement to this License**

You should carefully read the following terms and conditions before using, installing, copying, distributing, or transmitting this software. By using, installing, copying, distributing, or transmitting DWGSee, you agree to all of the terms of this agreement ("License").

Please read the license terms below. If you do not agree to all of the terms of this License, then do not use, install, copy, distribute, or transmit DWGSee.

### **1) DWGSee Evaluation Evaluation License LicenseLicense**

This is not free software. Subject to the terms below, you are hereby licensed by AutoDWG to use one copy of DWGSee, on one computer or workstation, for evaluation purposes without charge for a period of 21 days. If you use this software after the 21-day evaluation period, <sup>a</sup> license fee is required.

Subject to all of the terms of this License, you may, without making any payment to AutoDWG:

- n Give exact copies of this evaluation version of DWGSee personally to anyone
- �Distribute exact copies of this evaluation version of DWGSee, if done exclusively through electronic channels

n Make as many exact copies of this evaluation version of DWGSee as you wish, for purposes of distribution as described in (a) and (b) above

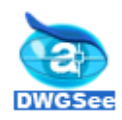

#### **2) DWGSee Standard License License**

Each Licensed Copy of DWGSee may either be used by <sup>a</sup> single person who uses the software personally on one or more computers, or installed on <sup>a</sup> single workstation used nonsimultaneously by multiple people, but not both. This is not a concurrent use license.

Each Licensed Copy may be accessed through <sup>a</sup> network, provided that you have purchased rights to use <sup>a</sup> Licensed Copy for each workstation that will access DWGSee through the network. For instance, if 10 different Workstations will access DWGSee on the network; you must purchase 10 per user licenses.

And we also offer per concurrent user license, the concurrent license number has to be equal or greater than the server number.

The minimum unit for concurrent license is 3 and for per user license is 5.

Inquiry please contact our sales [info@autodwg.com](mailto:info@autodwg.com).